### **1.0 Багшийн журналд ажиллах дараалал**

БСМС ашиглан "Багшийн журнал" хөтлөх

БОЛОВСРОЛ, СОЁЛ, ШИНЖЛЭХ УХААН, СПОРТЫН ЯАМ

 $\overline{\text{EK}}$  ,  $\overline{\text{AVIAAP}}$ Багшийн журнал 自 **3AABAP** 图 ИРЦИЙН БҮРТГЭЛ **БАГШИЙН ЖУРНАЛ** БАГШИЙН ТЭМДЭГЛЭЛ M III-XII AHTH ГA i ҮНЭЛГЭЭ - 1 Аймаг (нийслэл): Сум (дуураг): БҮЛЭГ СЭДЭВ Сургууль: Анги булэг: E ЖУРНАЛЫН НЭГТГЭЛ Багшийн овог, нэр: .. □ ЖУРНАЛ ХЭВЛЭХ ╘ 20..... - 20.. ... оны хичээлийн жил

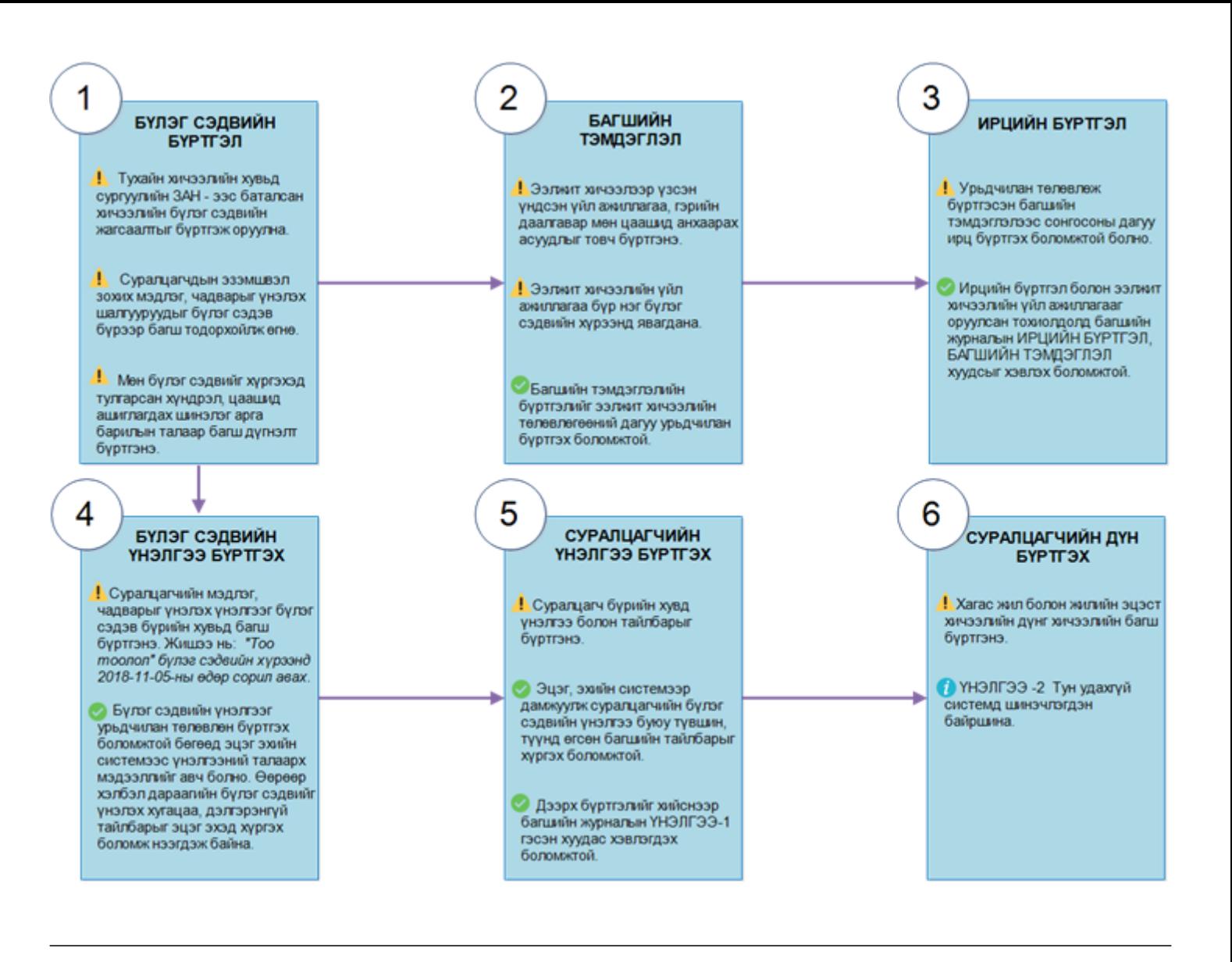

## **1.1 Бүлэг сэдвийн бүртгэл**

#### **1.1 Бүлэг сэдвийн бүртгэл**

Бүлэг сэдэв: Тухайн хичээлд хичээлийн жилийн турш судлах бүлэг сэдвийн жагсаалт. Багшийн журнал хөтлөх хамгийн эхний алхам бол цөм хөтөлбөрийн хүрээнд ЗАН-ээс баталсан бүлэг сэдвүүдийг системд бүртгэх ажиллагаа юм. Бүлэг сэдвийг хичээл тус бүрээр бүрэн бүртгэж оруулснаар:

- Багшийн тэмдэглэл хэсгийн бүлэг сэдэв
- Ирцийн бүртгэлийн бүлэг сэдэв
- Үнэлгээ-1 хуудсын бүлэг сэдэв талбарууд ашиглагдана.

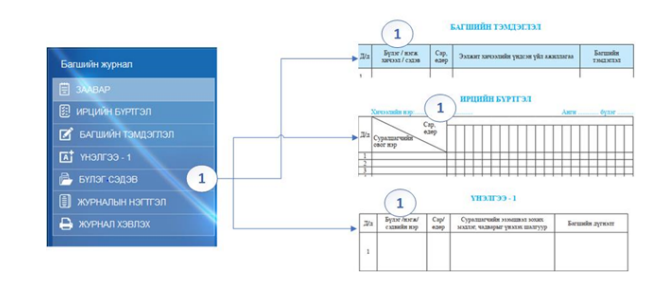

Анхааруулах нь:

Сургуулийн хэмжээнд тухайн нэг хичээлд зориулан зөвхөн нэг бүлэг сэдвийн жагсаалтыг бүртгэх бөгөөд бүлэг сэдвийн жагсаалтыг тухайн хичээлийг заадаг бүх багш нар дундаа ашиглана. Харин тухайн нэг багшийн бүлэг сэдвийн дагуу зааж байгаа ээлжит хичээлийн үндсэн үйл ажиллагаа харилцан адилгүй байж болно.

Хэрэв бүлэг сэдвийн жагсаалтанд өөрчлөлт оруулсан тохиодолд бүх багш нарийн бүлэг сэдвүүдэд өөрчлөлт орохыг анхаарна уу.

Жишээ нь: 9-р ангийн Монгол хэл хичээлийг А болон Б багш ордог бол нэг удаа бүртгэл хийнэ. А багш өөрчлөлт оруулахад Б багшийн бүлэг сэдвийн бүртгэл мөн өөрчлөгдөх тул засварлах болон устгах үйлдлийг ЗАН болон багш нар мэдээллээ солилцож баталгаажуулсаны үндсэн дээр өөрчлөлт оруулахыг зөвлөж байна.

Бүлэг сэдвийн бүртгэлийн мэдээллийг нэмж бүртгэх , засварлах , устгах боломжтой.

Хэрэв уг бүлэг сэдвийн бүртгэлийг ашиглаж ирц болон үнэлгээ оруулсан бол устгах боломжгүй болно.

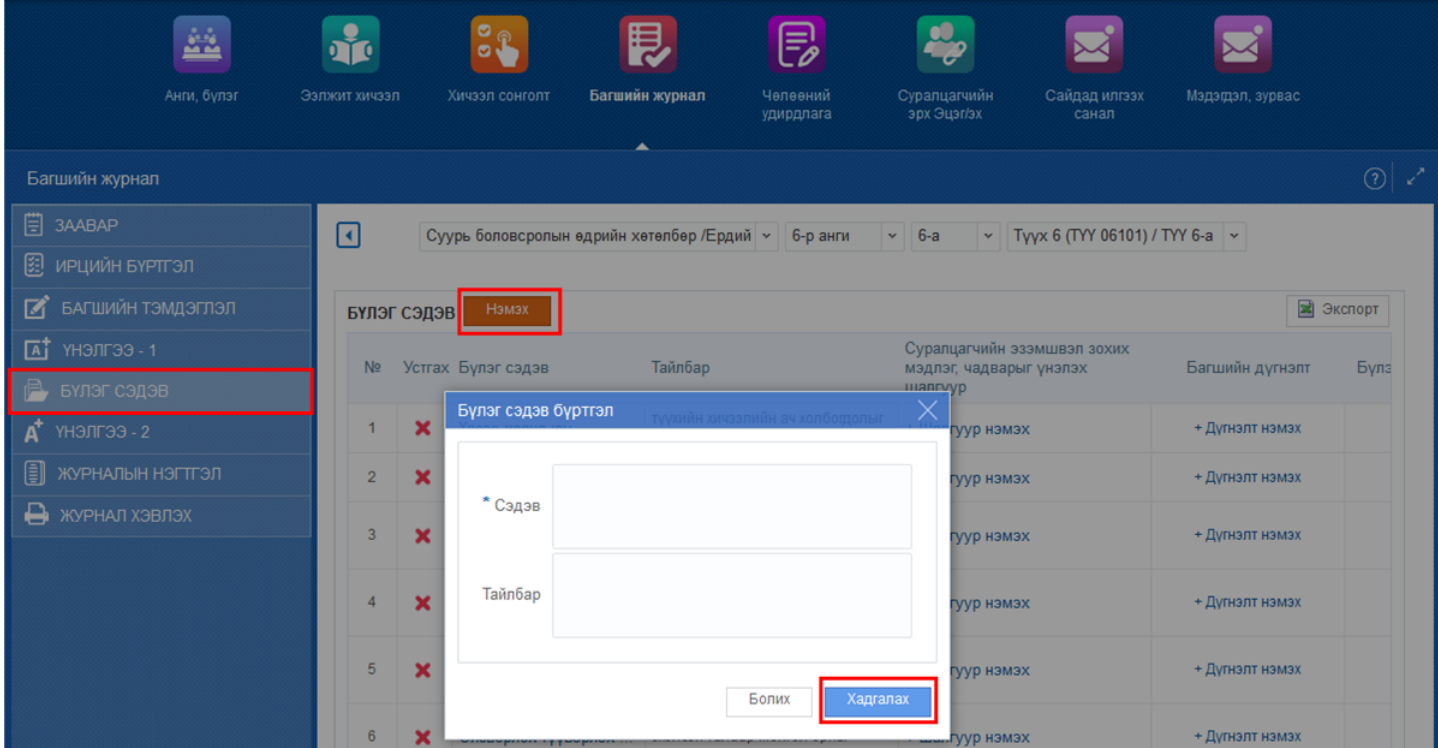

#### 1. Бүлэг сэдэв бүртгэх цонх

## 2. Шинэ бүлэг сэдэв нэмэх

3. Шинэ бүлэг сэдэв бүртгэсэн бол уг бүлэг сэдвийн бүртгэл тайлбарыг бичих боломжтой.

# **1.2 Багшийн тэмдэглэл бүртгэл**

# **1.2 Багшийн тэмдэглэл бүртгэх**

Багшийн тэмдэглэл:

Энэ хэсэгт хийсэн бүртгэл нь багшийн журналын багшийн тэмдэглэл хуудасны дараах талбаруудад нөхөгдөж гарна.

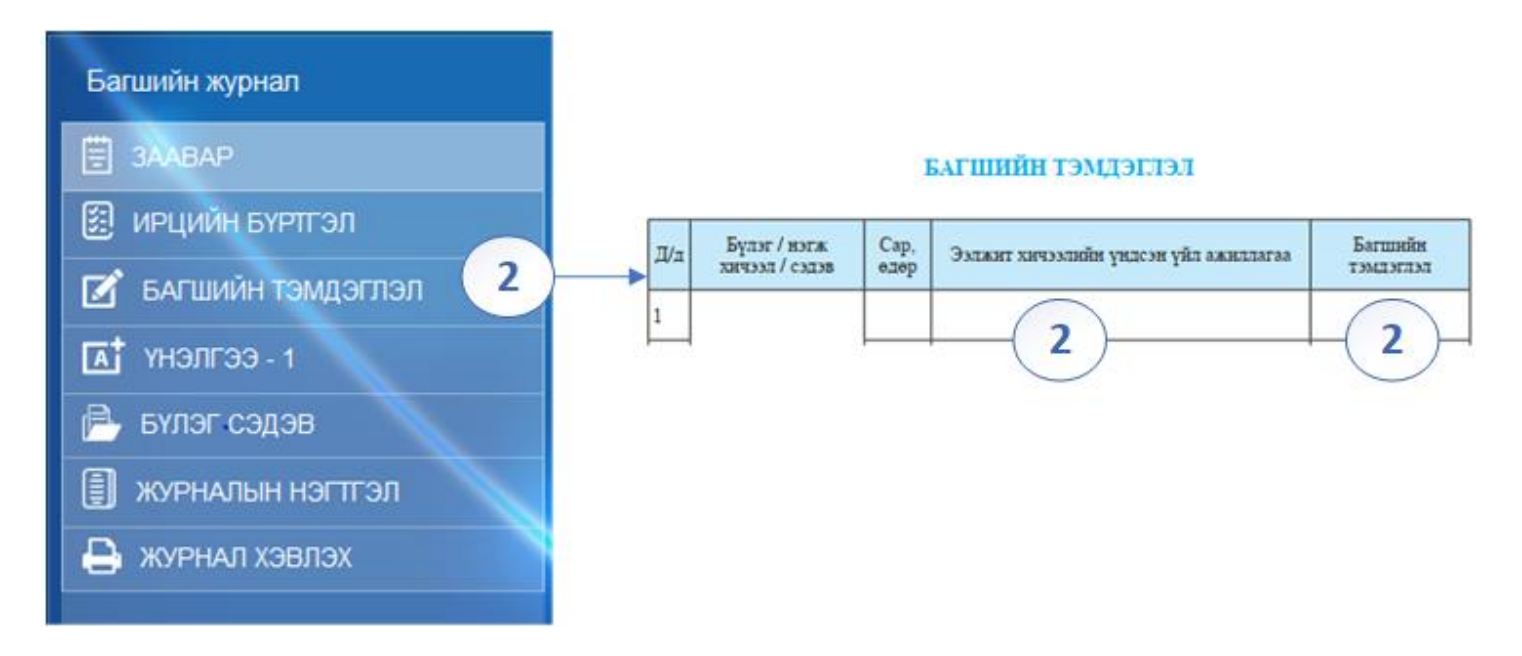

Ээлжит хичээлийн үндсэн үйл ажиллагаа, багшийн тэмдэглэл хэсэгт нөхөгдөж гарна.

Уг тэмдэглэлийг урьдчилан төлөвлөж бүртгэсэн бол ирцийн бүртгэл бүртгэхэд хялбар болно.

Хэрвээ багшийн тэмдэглэлийн бүртгэл дутуу бол нэмж бүртгэх, засварлах, устгах боломжтой.

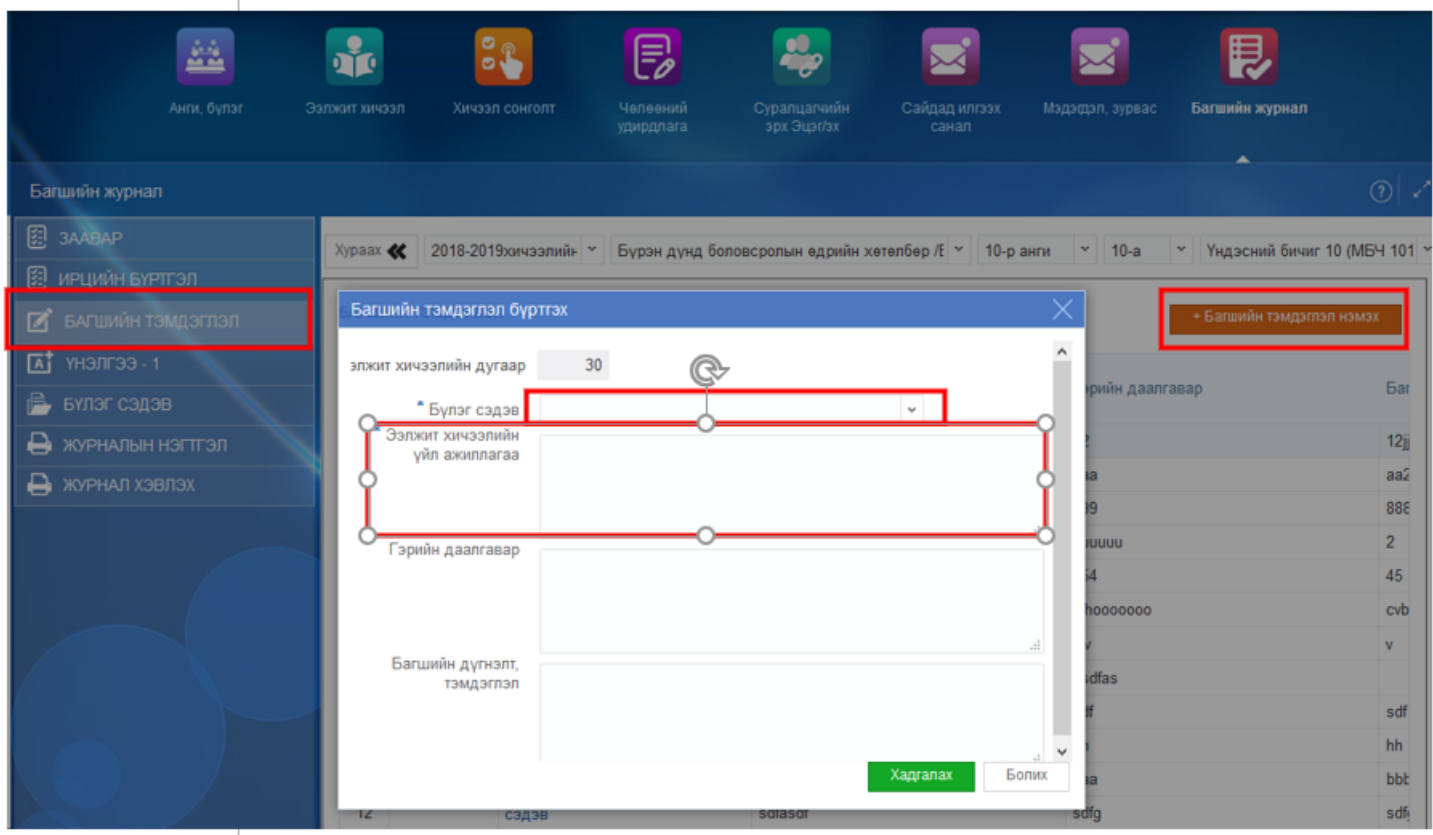

Хэрэв ээлжит хичээлийн бүлэг сэдэв нь жагсаалтанд харагдахгүй байвал шинээр бүлэг сэдэв бүртгэх шаардлагатай.

## Анхаарах нь:

*1. Багшийн тэмдэглэлийн бүртгэл нь зөвхөн сонгогдсон ангийн тухайн хичээлийн хувьд бүртгэж буй үйл ажиллагаа юм. Ж: Багш 10А -ангийн 2018-09-12 -ны өдөр 3-р цаг дээр орсон Үндэсний бичиг хичээлийн хувьд багшийн тэмдэглэл бүртгэж байгаа үйлдэл юм. Харин 11Б ангид тухайн өдөр Үндэсний бичиг хичээл заасан бол багшийн тэмдэглэлийг заавал шинээр бүртгэх шаардлагатай.* 

*2. Багшийн журнал хэвлэх үед гэрийн даалгаврын бүртгэл хэвлэгдэхгүй бөгөөд энэ нь эцэг, эх асран хамгаалагчийн системийн "Даалгавар" хэсэгт харагдана.*

## **1.3 Ирцийн бүртгэл**

## **1.3 Ирцийн бүртгэл**

*Сайжруулалт: Ирцийн бүртгэл цонх шинэчлэгдэж тухайн улирлын ээлжит хичээлийн жагсаалтыг харуулсан байгаа.* 

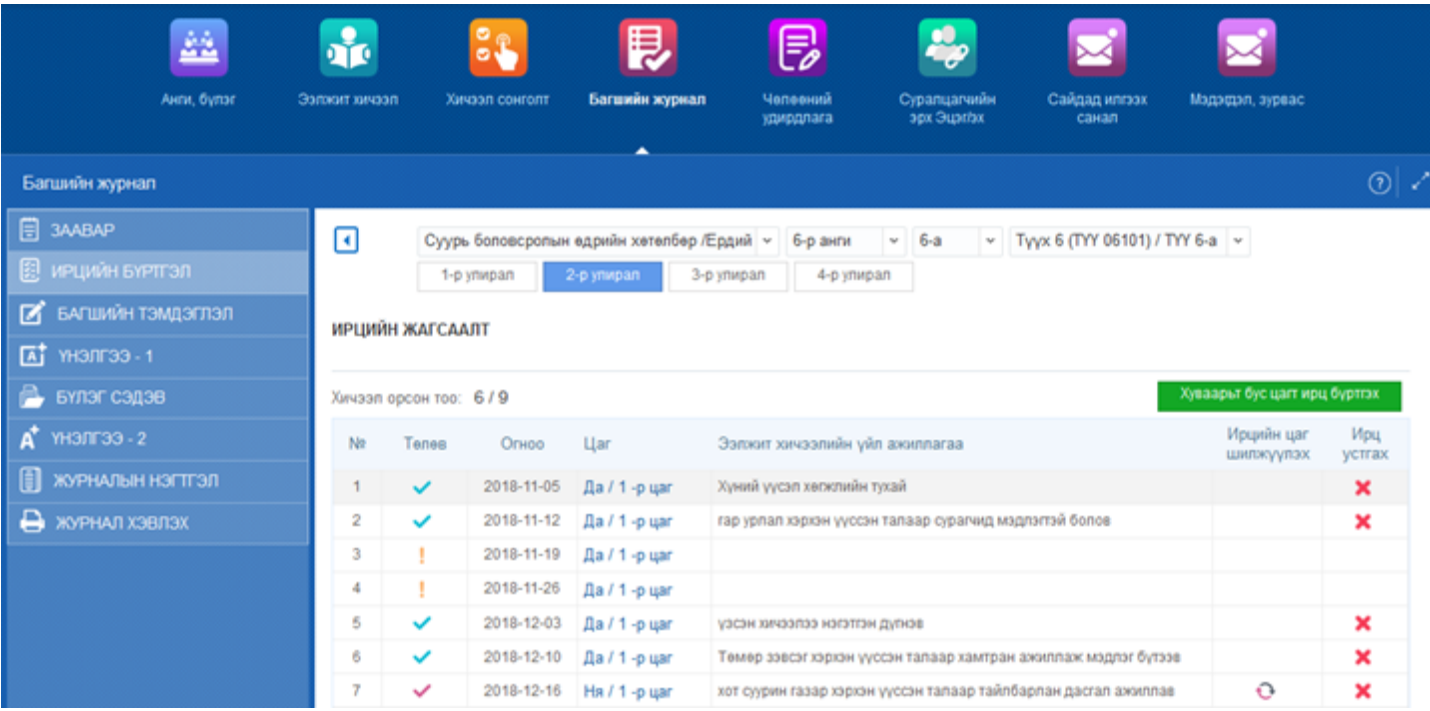

Тухайн цонхны бүртгэлийн төлвийн тайлбар

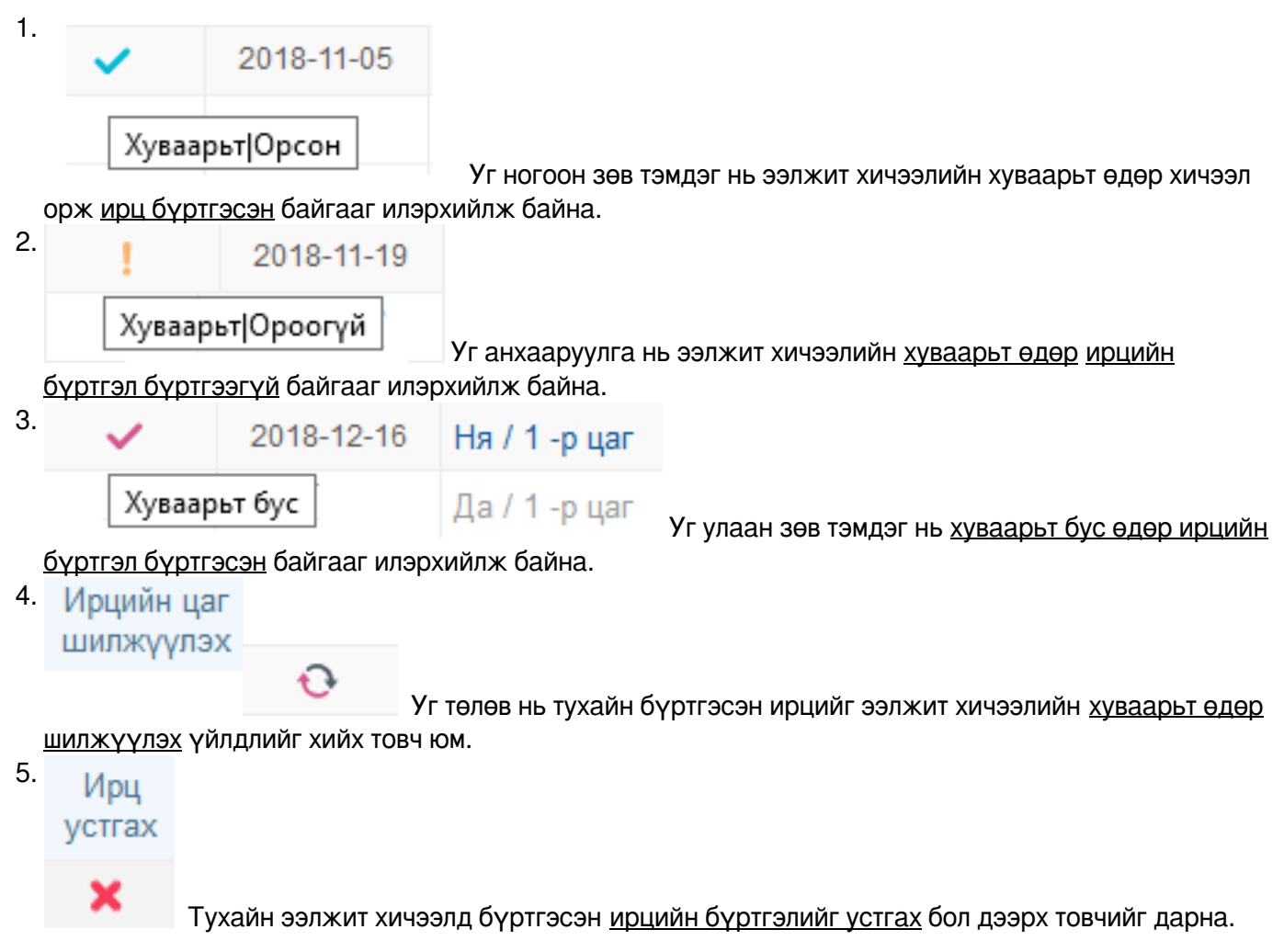

- 1. Ээлжит хичээлийн хуваарьт өдөр хэрхэн ирцийн бүртгэл бүртгэх вэ?
- 2. Ирцийн жагсаалтаас тухайн хичээлийн цаг дээр дарж Багшийн тэмдэглэл сонгож ирцийн

бүртгэлийг бүртгэнэ. Хэрвээ багшийн тэмдэглэл буруу бүртгэсэн, нэмж гэрийн даалгаврыг бүртгэх бол ирцийн бүртгэл дотор Багшийн тэмдэглэл засах товчийг дарж нэмж бүртгэнэ.

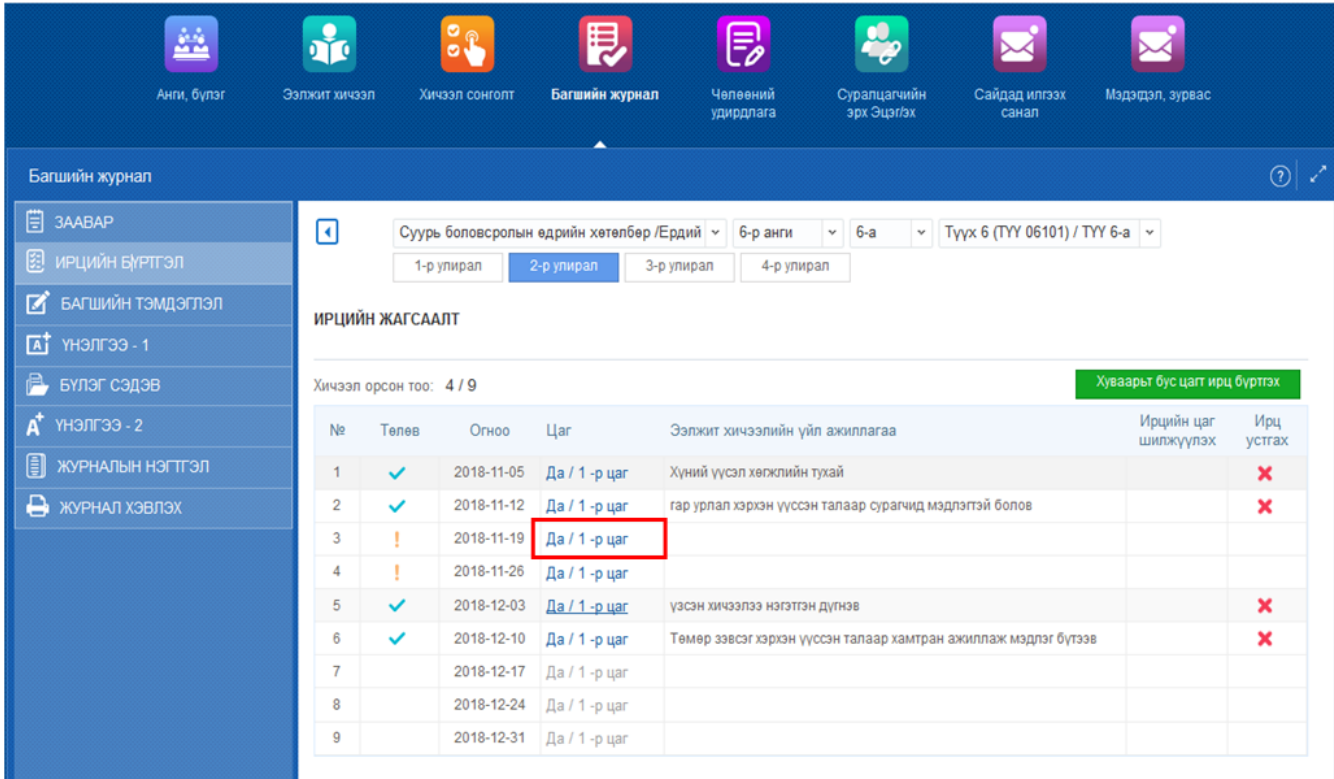

- 3. **Хэрвээ уг өдрийн багшийн тэмдэглэл бүртгээгүй бол багшийн журнал доторхи багшийн тэмдэглэл хичээлийн төлөвлөгөөгөөр бүртгэх боломжтой.** 
	- 2. Ээлжит хичээлийн хуваарьт бус өдөр хэрхэн ирцийн бүртгэл бүртгэх вэ?
- 5. Ирцийн жагсаалтаас гадна нөхөж орсон хичээлийн ирцийг бүртгэх бол ХУВААРЬТ БУС ЦАГТ ИРЦ БҮРТГЭХ дарж багшийн тэмдэглэл сонгож ирцийн бүртгэл хийхдээ дараах ирцийн огноог болон хичээлийн цагийг сонгож ирцийн бүртгэл бүртгэнэ. Багшийн тэмдэглэл засах товчоор багшийн тэмдэглэл засна.

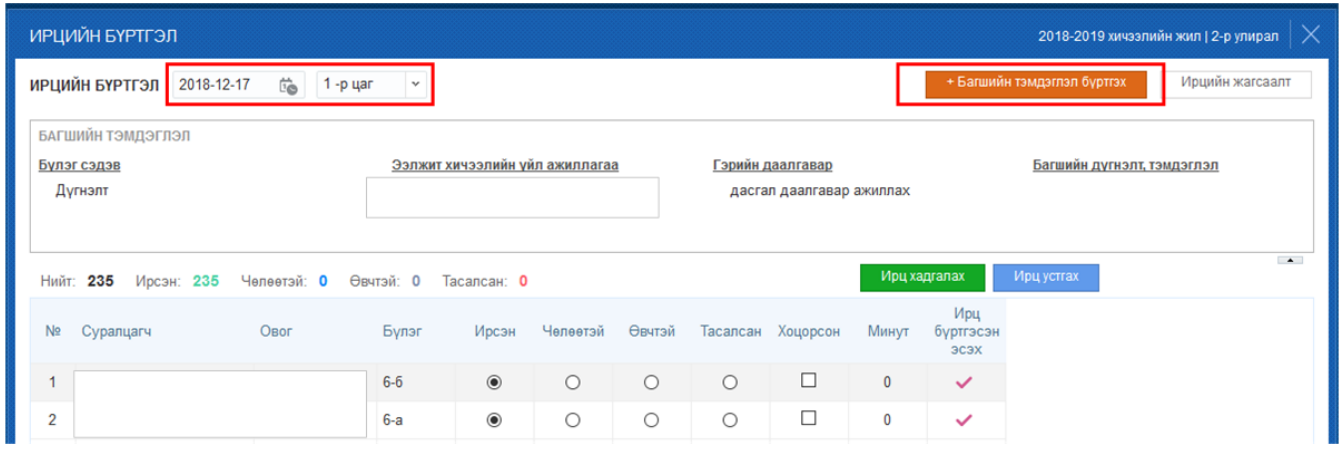

*Ирцийн бүртгэл: Багшийн тэмдэглэл бүртгэсэн бол ирцийн бүртгэл хийх боломжтой болно.*

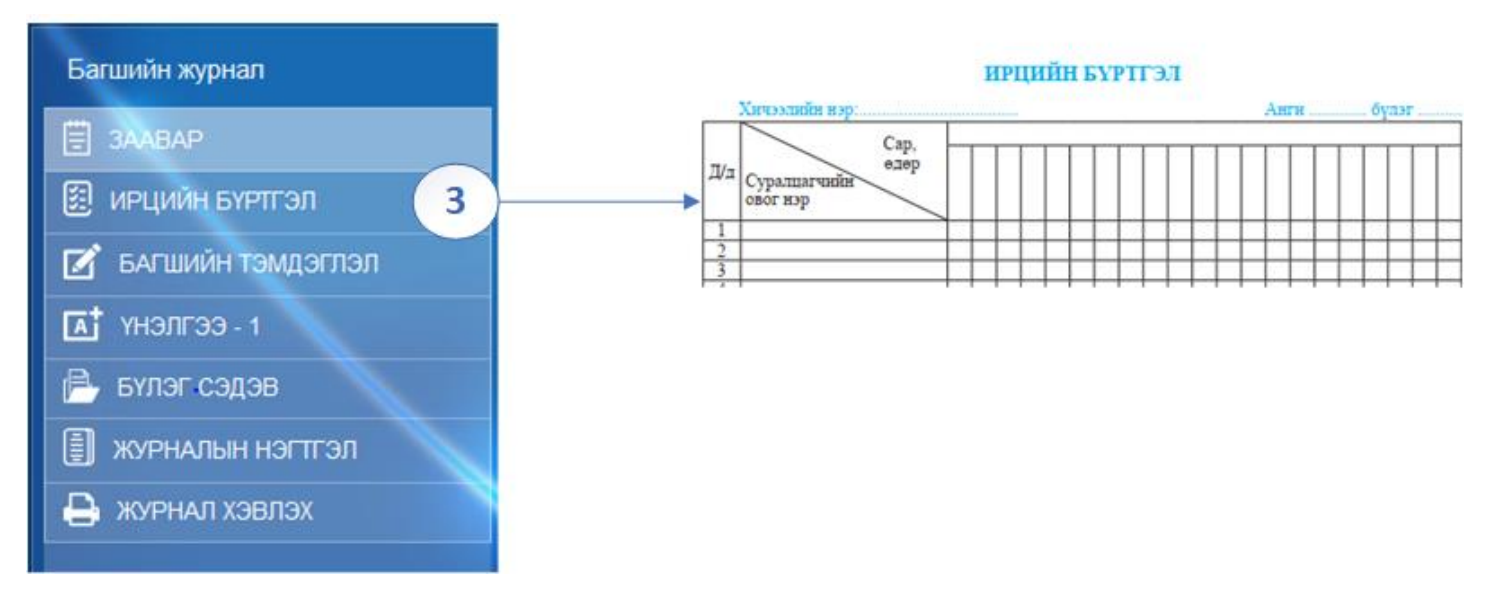

Энэ нь нэг бүлэг сэдвийн хүрээнд ээлжит хичээлийн үндсэн үйл ажиллагааг бүртгэж гэрийн даалгаврын бүртгэл оруулсан бол ирцийн цонх нээгдэж тухайн өдрийн тухайн цагт бүртгэл хийж хадгална.

**Багшийн тэмдэглэлээс сонгох** урьдчилж багшийн тэмдэглэл бүртгэсэн бол

- (1) Багшийн тэмдэглэлээс сонгох дарна.
- (2) Бүртгэсэн багшийн тэмдэглэлээс сонгох дарж хадгална.